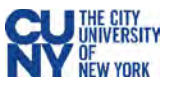

# Everbridge Health Screening via Email

### **BEFORE YOU ENTER A CUNY BUILDING, MAKE SURE YOU'VE COMPLETED CUNY'S HEALTH SCREENING.**

All CUNY buildings and offices require that all faculty, staff, students, and guests complete a health screening questionnaire before coming into the office or a CUNY school. **Only in situations where a smartphone with an Everbridge app is not available**, the questionnaire is accessible via a daily email or via an in-person Kiosk at the CUNY location.

## One-Time Opt-in Process

#### **I have a CUNY Login Once logged in – Time to Opt-in** Single Sign On (SSO) 1. Click the **Edit** link next to **My Subscriptions** section. 1. Go to the [Everbridge Member Portal](https://member.everbridge.net/index/509627934441532) 2. Choose your campus to receive the daily health [https://member.everbridge.net/index/509627934441532](https://urldefense.proofpoint.com/v2/url?u=https-3A__member.everbridge.net_index_509627934441532&d=DwMFAg&c=mRWFL96tuqj9V0Jjj4h40ddo0XsmttALwKjAEOCyUjY&r=KK-_0VwJp5Sq5bCixFg7Zr9cDWgAuXqbm-VTZmhbGcU&m=Pt0x5xMpG9Gh7m2XL2v_Me1-eTWM33M8MF0VD5g0lms&s=kkIwfDTpho-aMnjPvX81EeBk0qtNSZbpyRlbhvwuicY&e=) Sign in with SSO credentials screening emails. Click **Save**. 2. Click the **Sign in with SSO credentials** button. Log in with your CUNY Login credentials. Sinn in with Usemame & Password Username: [Firstname.Lastname##@login.cuny.edu](mailto:Firstname.Lastname) My Profile My Subscriptions Feb. Please Choose Your Campus to Receive a Daily Symptom Che **I don't have a CUNY Login** First Name: Madtu man@gmail.com 1. Inform your CUNY campus that you would like to receive daily health screening Time Zone: America New York via emails, by checking the college website for the link or email address. Everbridge App: Logged in 2. You will receive an email with the subject line "Member Portal Registration Fifth Phone: (516) 242-3762 Invitation from CUNY". Click the registration link inside the email. 3. Complete fields for username/password on the **Sign Up** page. Click **Create**  My Information **Your Account** to continue. Language Preference: English 4. Enter your contact information on the **My Profile** page. Click **Save & Continue**. Guest Contact Type: Visitor Guest College Campus: Central Office 5. Select your language preference, guest contact type and guest campus on the **My Information** page. 6. Review your information and click the **Finish** button. **My Subscriptions** Choose what you want to be informed about Sign up My Information 5 Information Please Choose Your Campus to Receive a Daily Symptom Checker via Email Username YourUsemame My Profile 4 **Language Preference** English  $_{\star}$ Bernard M. Baruch College - Email Signup First Name Jane **Guest Contact Type**  $\sim$ Visitor \*First Name Madhu Borough of Manhattan Community College - Email Signup Last Name Smith Bernard M. Baruch College **Guest College Campus Bronx Community College - Email Signup** \*Last Name Mann Password .......... C Borough of Manhattan Community College **Bronx Community College Brooklyn College - Email Signup** Confirm Password **Registration Email** madhu.mann@c **Brooklyn College** CUNY Craig Newmark Graduate School of Journalism - Email Signup **Registration Email** Jane Smith@cunv.edu Central Office **Time Zone** (GMT-05:00) Easte v Central Office Comm Colleges F2 Laccept the Terms of Use City University of New York - Reporting Only Save & Continue > **Create Your Account >** 3 College of Staten Island

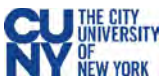

#### **Daily Emails**

- 1. Every day you will receive an email reminder and the *CUNY Wellness Check* questionnaire. The email will be active for the next 24 hours only.
- 2. Carefully read the 5 questions and answer the questions truthfully by clicking either **Yes** or **No** link, shown at the bottom of the email message. This will open a webpage in your browser.
- 3. You will see a message within your browser that you have successfully completed the health screening questionnaire.
- 4. Within several minutes, you will receive an email from *CUNY Wellness check* with your token.

If you receive a green token, you are **approved** to enter your campus. Present this token to the screener at your CUNY location.

If you receive a red token, you are **NOT APPROVED** to enter your campus.

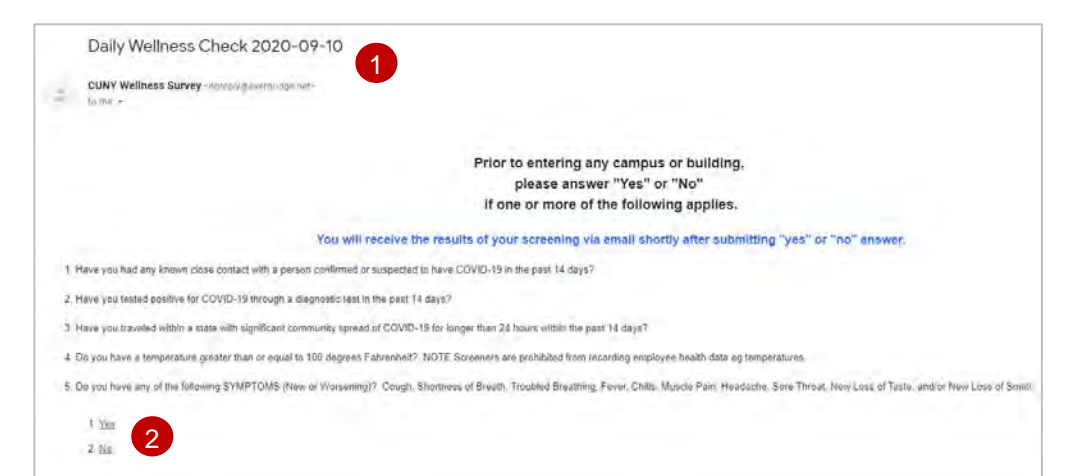

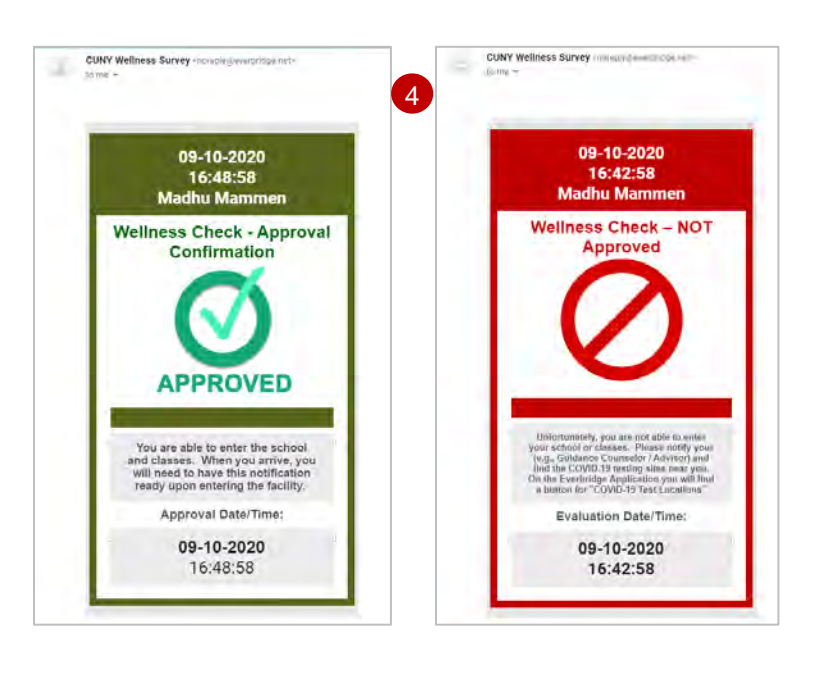

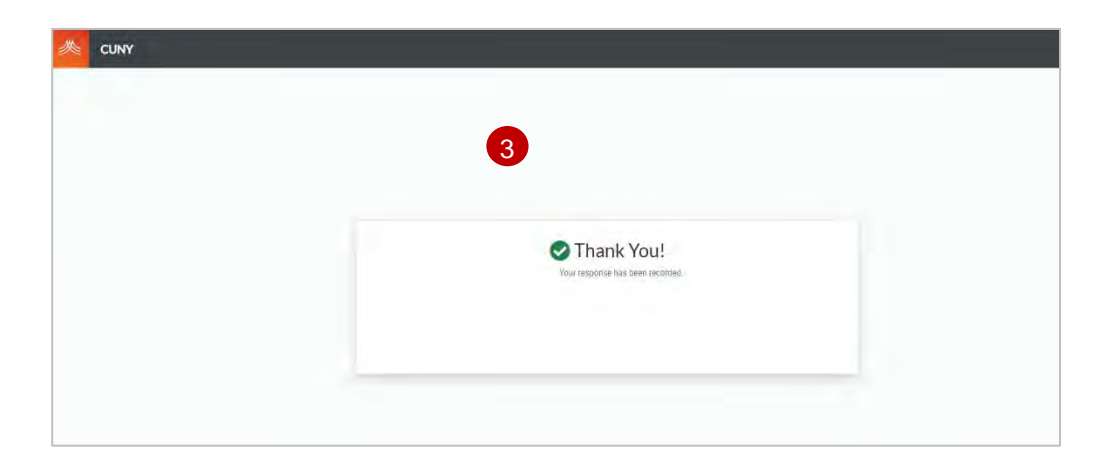